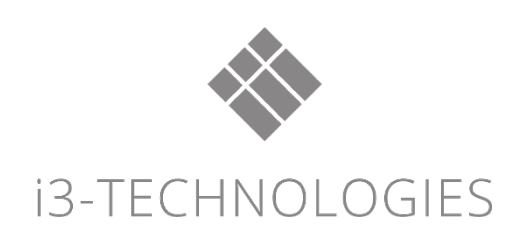

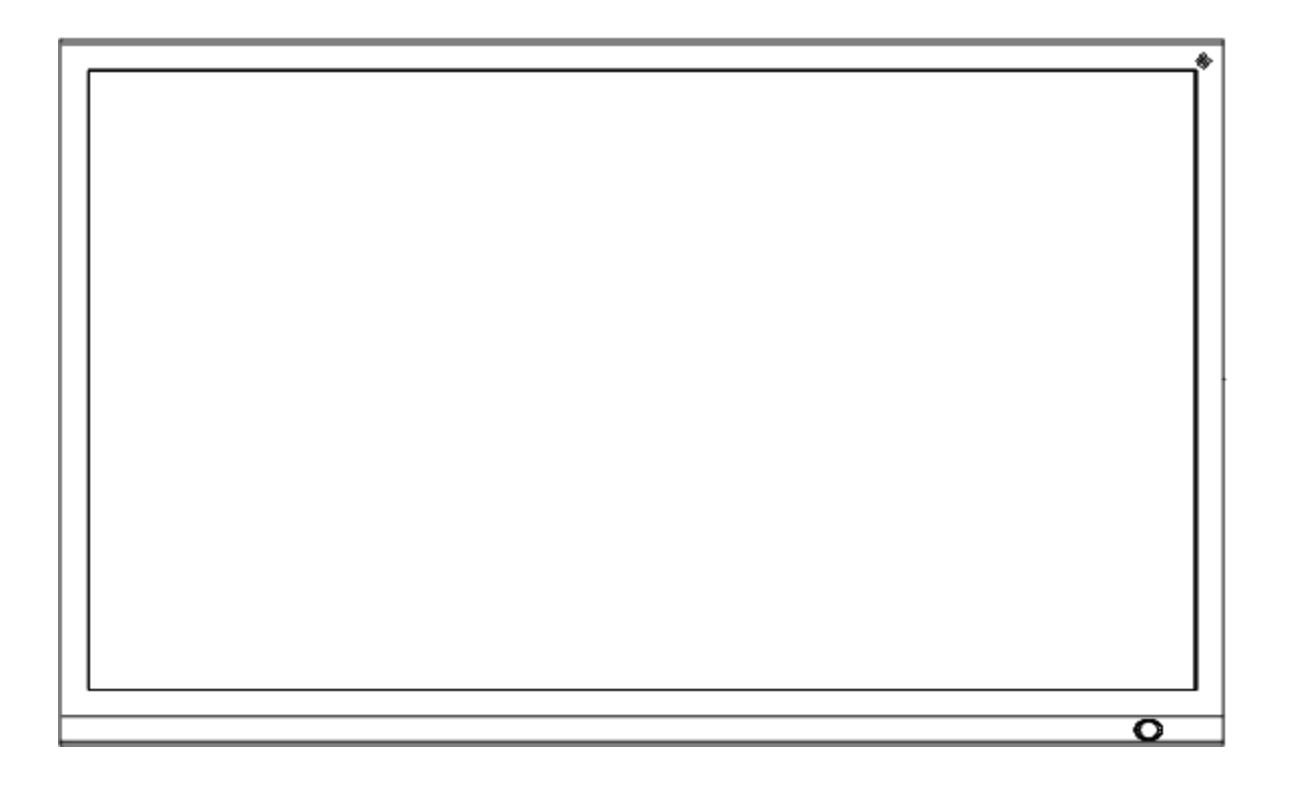

# **i3TOUCH** PREMIUM

## User's Manual

i3TOUCH P5512 i3TOUCH P6512

### Contents

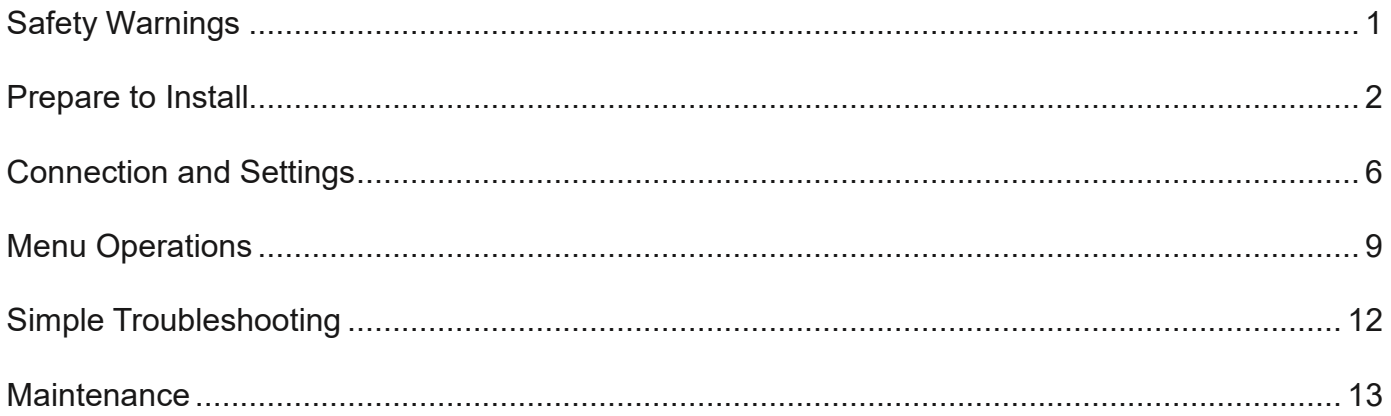

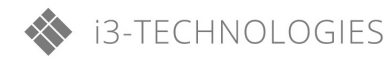

#### <span id="page-2-0"></span>**Safety Warnings**

*Before operating the unit, please read this manual thoroughly and keep it for future references.*

*Images shown in this manual are indicative only. There may be differences between the pictures and the actual product.* **Placement**

Do not place the unit on an unstable cart, stand, tripod, bracket, table, or shelf. Do not expose the unit to direct sunlight or other sources of heat. Do not put the unit near appliances that generate magnetic fields.

Do not put any liquid near or on the unit, make sure to not spill any liquid inside the unit.

Do not put heavy objects on top of the unit.

#### **Power Supply**

Check that the unit's operating voltage requirement is identical with your local power supply.

Please unplug power supply during thunder storms or lightning.

Please unplug power supply when the device will not be used for a longer period.

Please protect the power cable from physical damage.

Please use the original power cable from the accessory bag. Don't modify or lengthen it.

Please check and ensure AC source is connected with the ground.

#### **LED Screen**

Never use any objects to replace the touch pen, other than dedicated tools for touch displays.

Always unplug the power cable before cleaning.

Clean the screen with a soft, dustless and dry cloth. Never use water or the spray type detergent to clean the unit For deep clean, please contact an authorized service center.

For a better panel lifetime and display performance, do not display bright images for a longer time period.

#### **Temperature**

Do not place the unit near or over a radiator or a heater or other heat sources.

If your unit is suddenly moved from a cold to a warm place, please unplug the power cable and do not turn it on for least 2 hours. Making sure the moisture (condensation) inside the unit is all evaporated. Normal operating temperature is  $0 \sim 40^{\circ}$ C.

#### **Humidity**

Do not expose the unit to rain, or use it in high humidity areas.

Please make sure indoor environment is dry and cool. Normal operating humidity is 10%~90%RH.

#### **Ventilation**

Please put the unit in a well-ventilated place, so the heating can be released easily. Ensure that the unit has enough space for ventilation. Space requirement: left, right and back >10cm, top> 20cm.

#### **Standby**

The display will enter standby mode but won't completely turn off the unit after a short press on the standby key.

#### **Battery**

Please make sure that the used batteries are disposed properly according to local regulations. Please keep the batteries away from kids and never throw any batteries into fire.

#### **Notes for Cleaning**

There are vents on back cover, please do not use any liquid or spray directly during cleaning.

#### **Power Switch Status Signs**

"I" means power on, "O" means power off.

#### **Notes for Maintenance**

This machine can only be maintained by certified engineer.

#### **Prepare to Install**

**1. Control Panel**

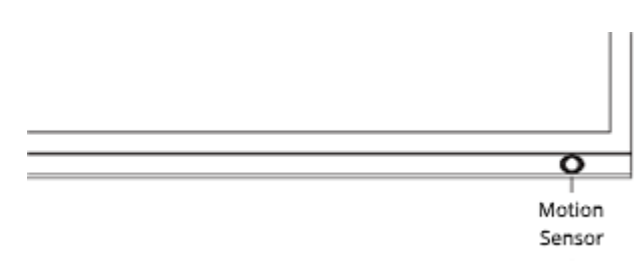

1. The Interactive Intelligent Panel will enter the standby mode without any presence detection in front of the display.

Motion Sensor

2. The standby mode lasts for 15 minutes, then the i3TOUCH will enter the energy saving mode.

3. The i3TOUCH will exit the energy saving mode if it detects human movement.

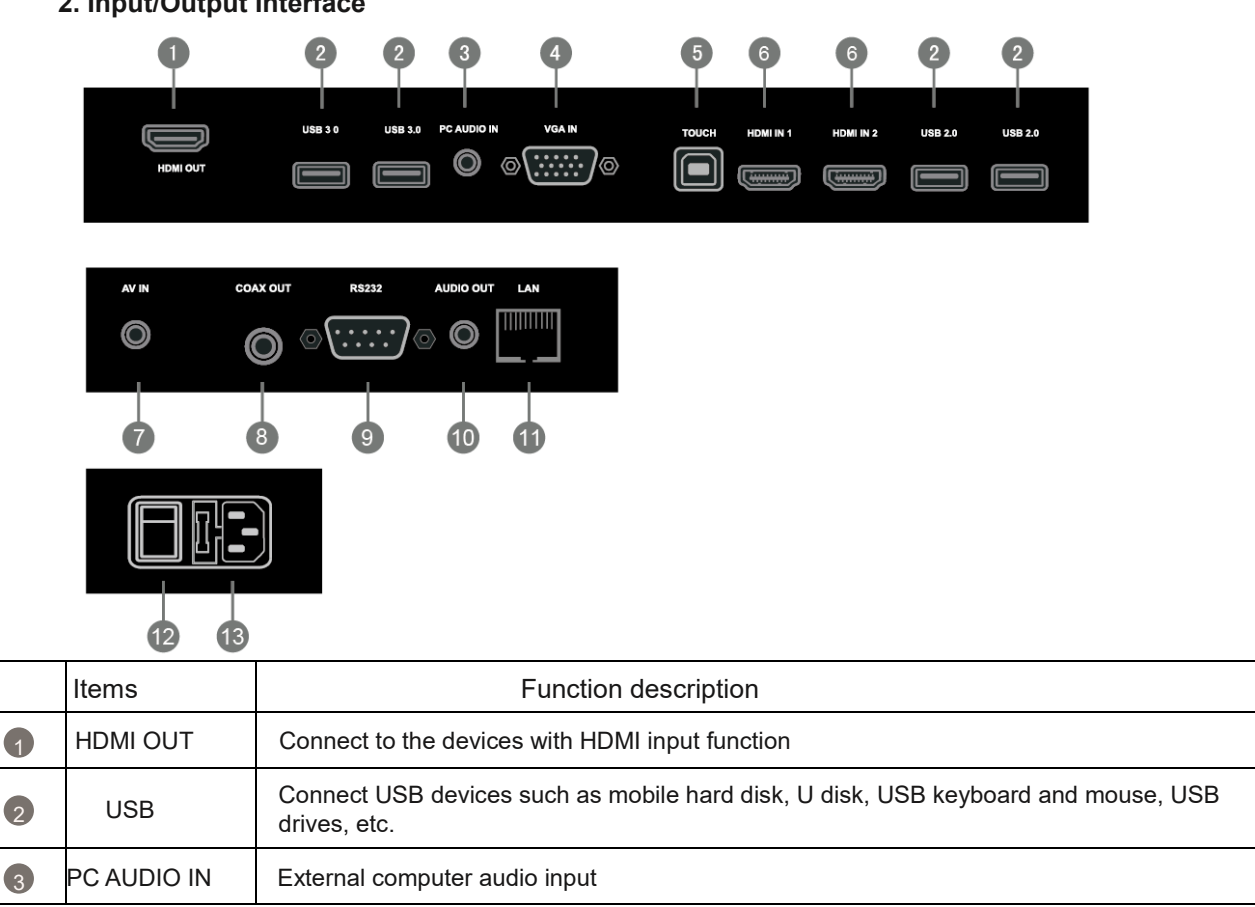

#### **2. Input/Output Interface**

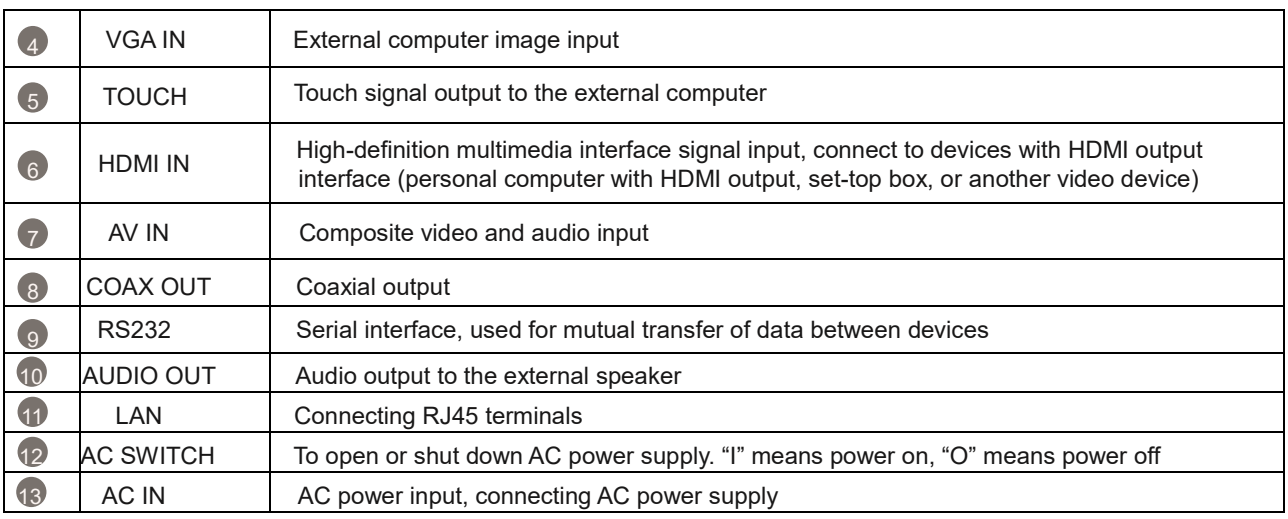

#### **3. Remote Control**

1) Remote Control Button Instruction

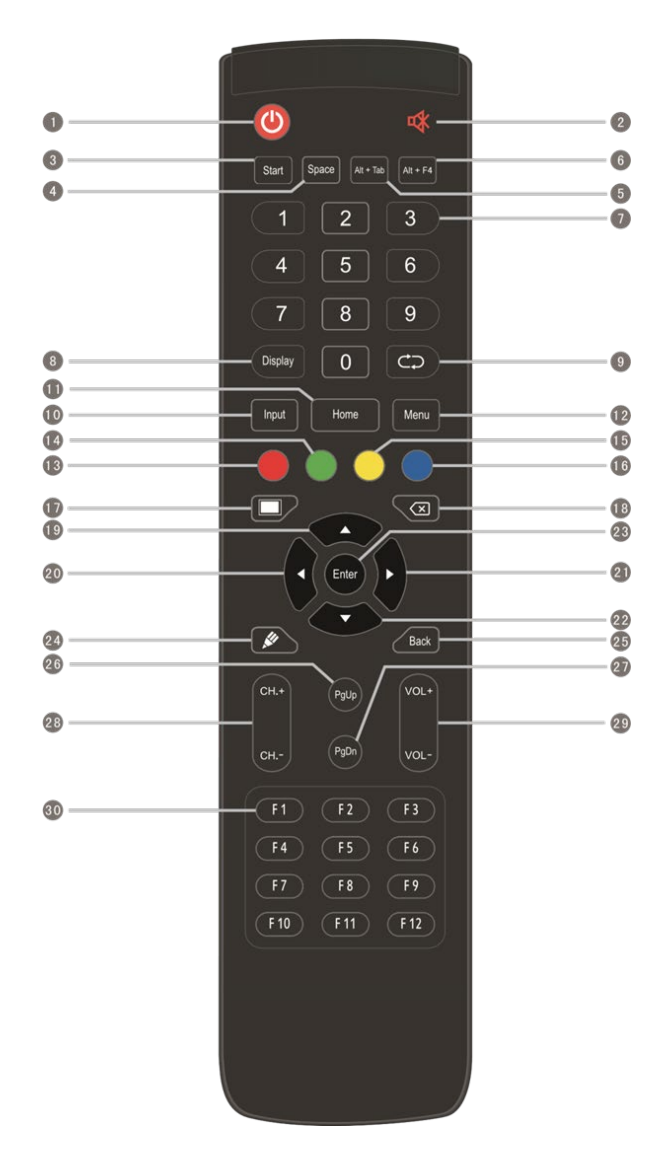

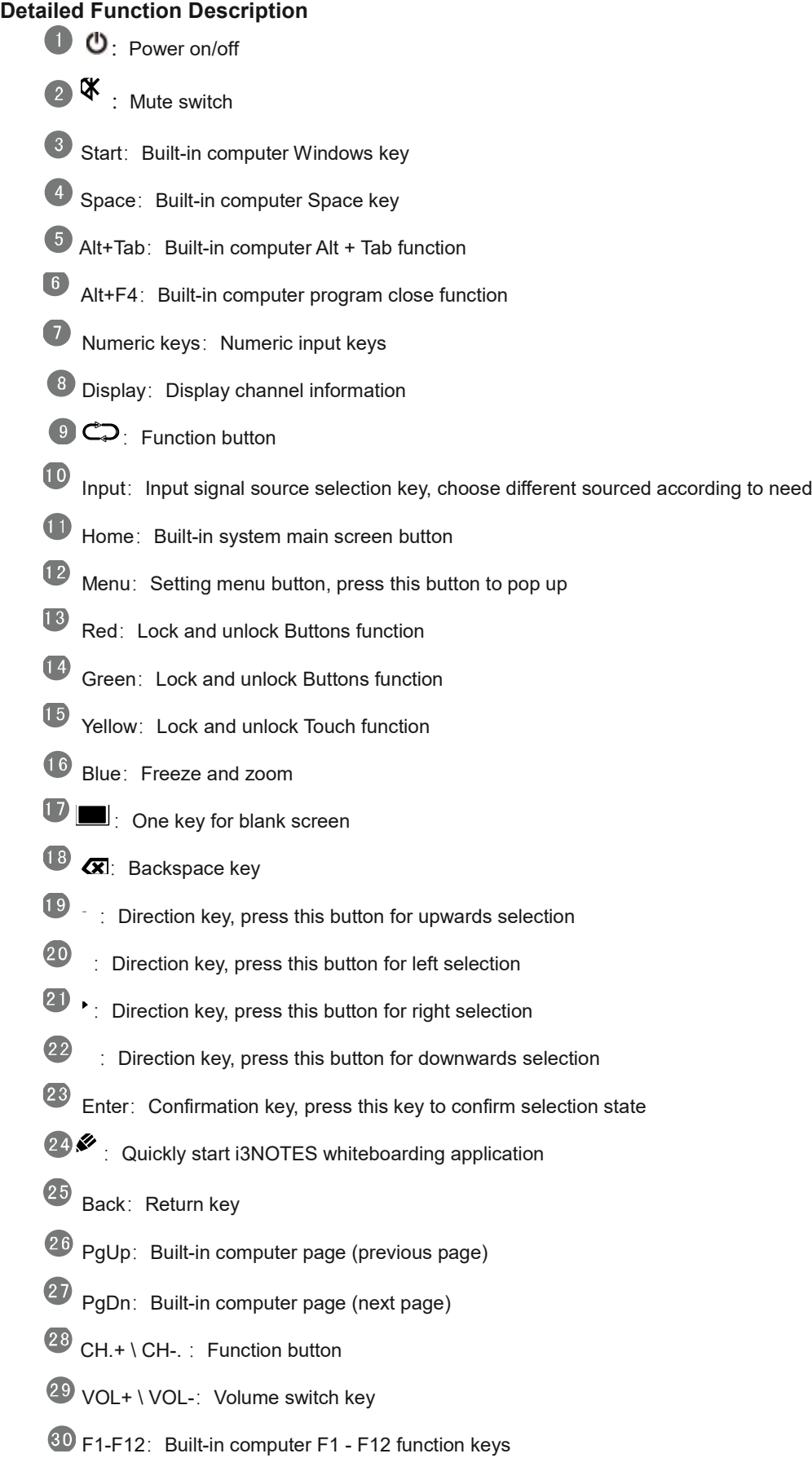

#### 2) Remote Control Instruction

#### **Install Batteries**

- (1) Open back cover of battery component on the back of remote control
- (2) Install AAA type battery according to the corresponding electrode, make sure battery positive and negative pole are correct ("+"to"+", "-" to "-"), please do not mix using old and new batteries
- (3) After battery is installed, close the back cover of battery components, and make the following clip buckled to the bottom

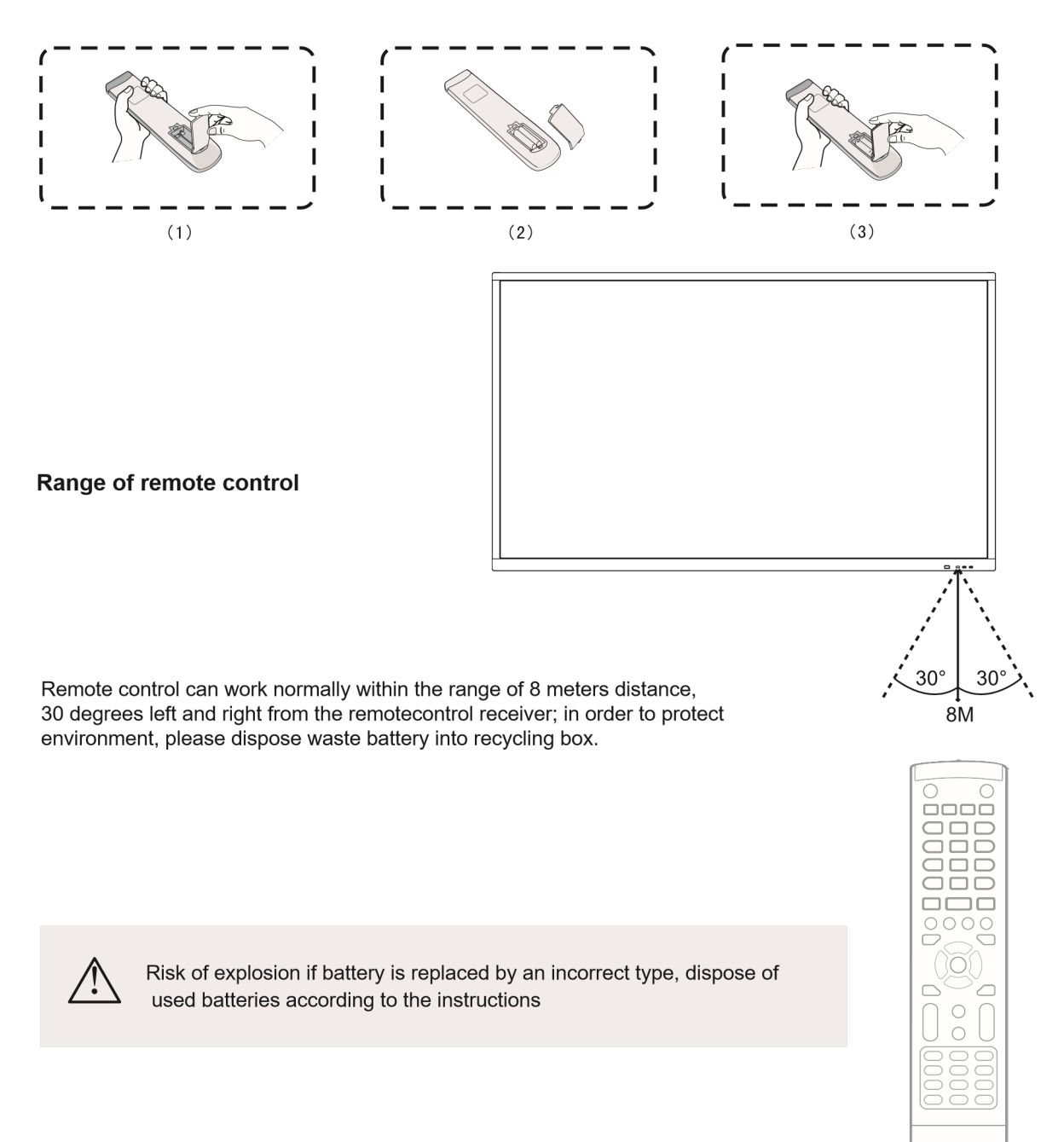

#### <span id="page-7-0"></span>**Connection and Setting**

 $\triangle$  For the safety of you and the machine, please do not connect any power plug before connection.

#### 1. External Computer and Touch Connection

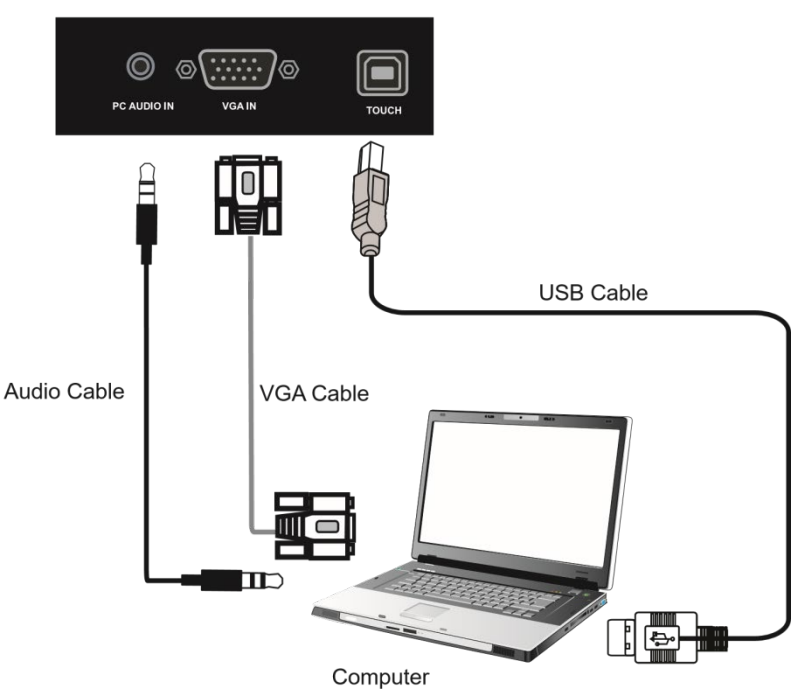

- (1) Use VGA cable to connect to VGA output port of external computer, and meanwhile use headphone audio cable to connect to external computer audio output interface
- (2) Use USB cable to connect to external computer USB port
- (3) After cable connection, plug in power cord, and switch power on
- (4) Start external computer
- (5) Press  $\bigcup$  key, and the equipment is power on

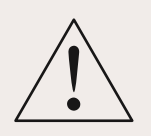

#### NOTE:

External computer input, equipment's best resolution is 1920 x1080

External computer can also connect to the equipment through the HDMI cable

Recommended computer configuration:

2.0GHz Processor, 1GB Memory More than 256 color display cards 1GB Available Hard Drive Support Resolution 800\*600,1024\*768,1920\*1080 VGA-OUT/HDMI-OUT、Audio-OUT、USB Interface

.

#### **2. Audio and Video Equipment**

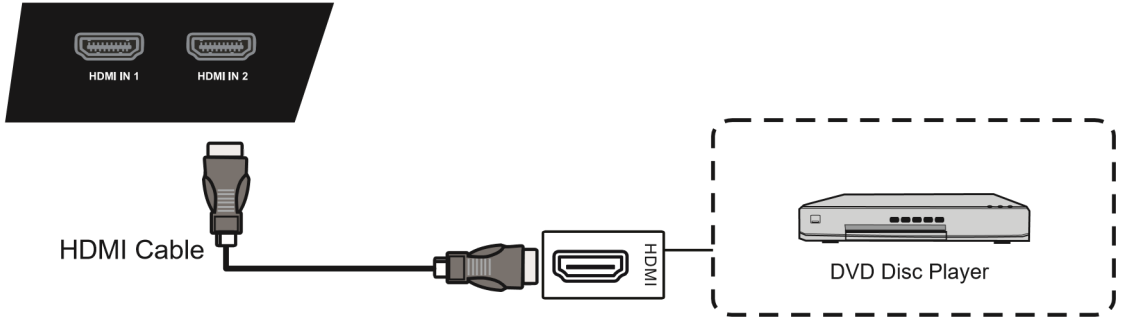

(1) Use HDMI cable to connect audio and video equipment with HDMI output

(2) After cable connection, plug in power cord, and switch power on

(3) Press  $\mathbf{\dot{U}}$  to turn equipment on

#### **3. Coaxial Connection**

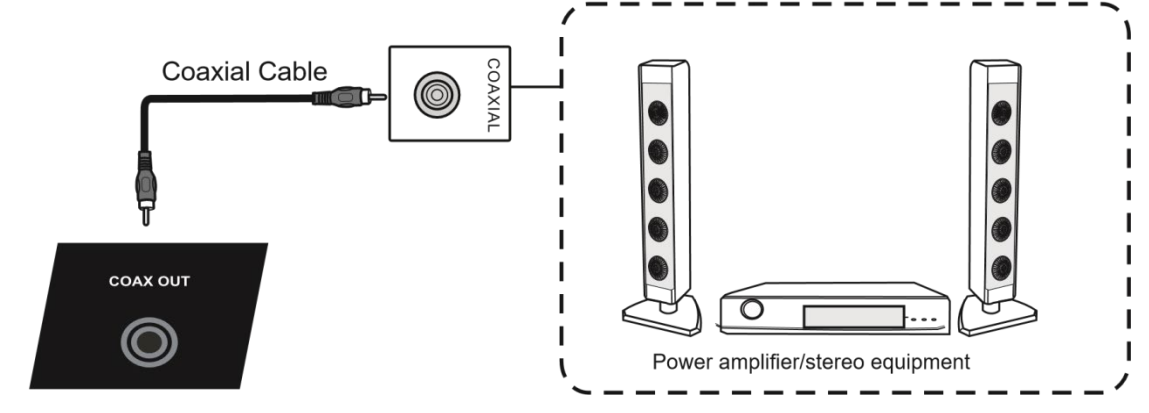

- (1) Use coaxial cable to connect audio device with coaxial input
- (2) After cable connection, plug in power cord, and switch power on
- (3) Press  $\mathbf \Theta$  to turn equipment on

#### **4. Video Output Connection**

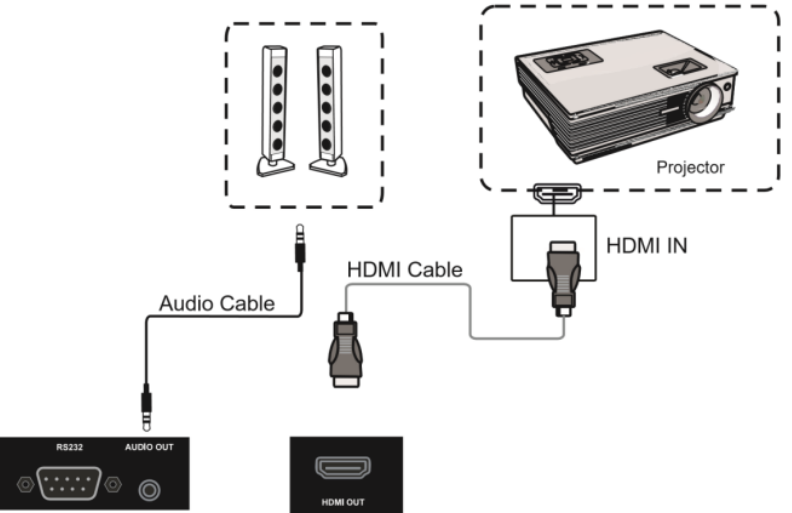

- (1) Use HDMI cable to connect display devices with HDMI in, and use audio cable to connect sound output
- (2) After cable connection, plug in power cord, and switch power on
- (3) Press  $\Phi$  to turn equipment on

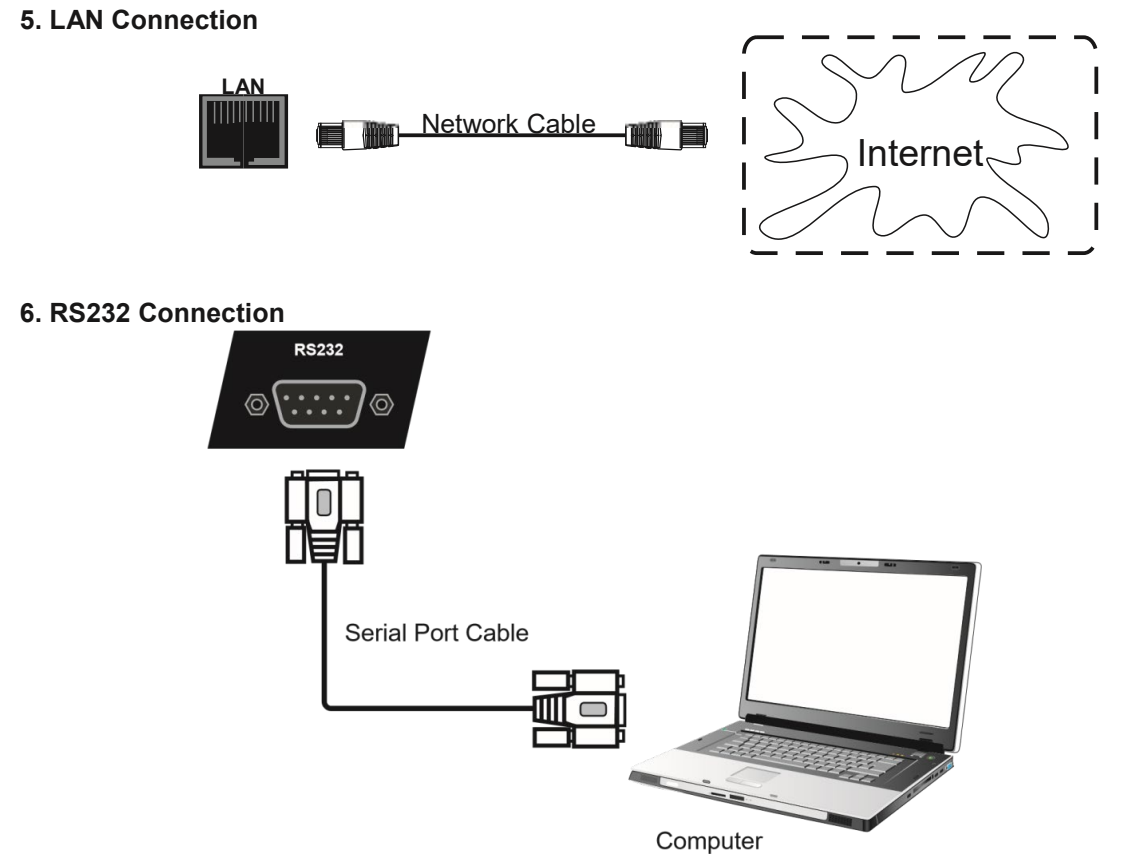

<span id="page-9-0"></span>After using serial port cable to connect central control equipment and machine, certain function of the machine can be controlled via central control equipment, such as: machine ON/OFF, and adjustment of sound volume, etc.

#### **Menu Operation**

#### **Touch Menu Operation**

#### Call up Method

Take middle point position on the bottom of display screen as starting point, use finger or touch pen to drag towards screen center position to call up touch menu, as shown below.

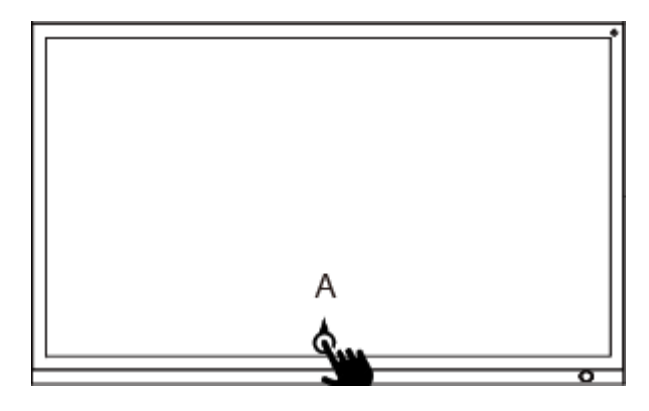

Note: "Touch A Method" mentioned in this manual to call up touch menu method is shown above.

#### **Setting Menu**

#### **motion sensor Setting**

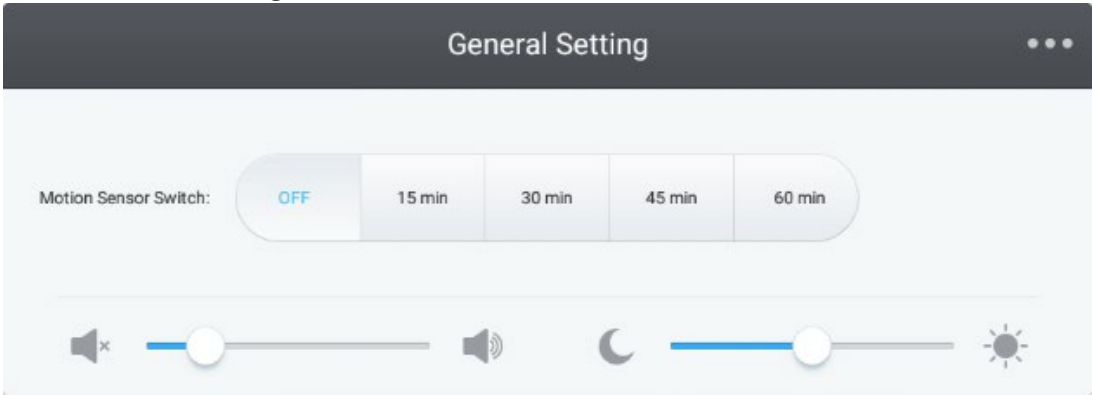

- Press INPUT button on remote control or via touch A method to call up General Setting menu.
- Basic Settings under OSD channel, such as motion sensor setting, sound setting, brightness setting
- Press return key on remote control, or click blank area outside menu with touch pen to exit menu.

#### **Detail Setting Menu**

• Press Menu on remote control or click the icon **••••** on General Setting menu with touch pen to call up detail setting menu. Detail setting menu includes Audio, Screen, Display and Adjust.

#### **Audio**

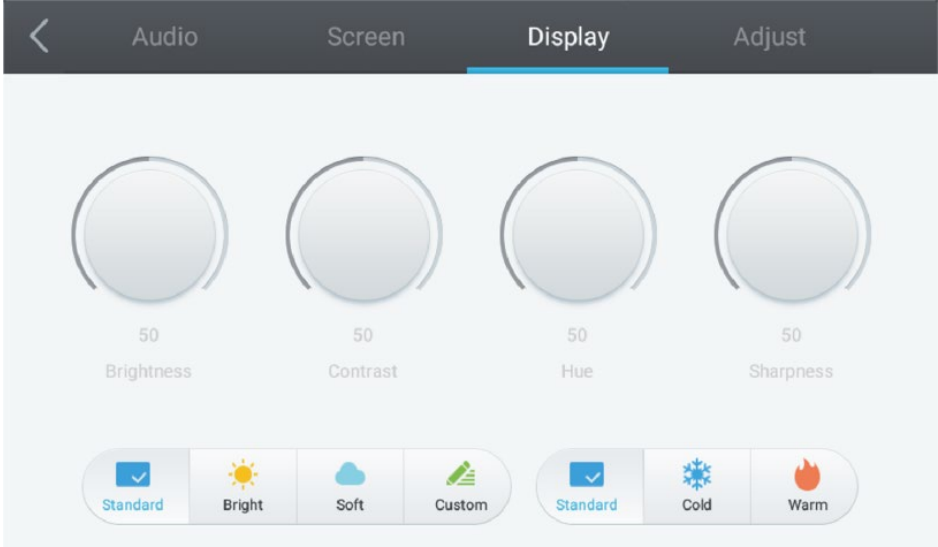

- Press  $\blacktriangleright$  button on remote control to select Audio setting menu.
- Press  $\blacktriangledown/\blacktriangle/\blacktriangle/\blacktriangleright$  button on remote control or directly click with touch pen to select the option.
- Press Enter on remote control to enter adjustment mode, and press (/> button or directly click with touch pen to adjust each option. Press Enter/Back to exit adjustment.
- Press Mute on remote control or directly click with touch pen to open or close mute state.
- Press Back on remote control, or click blank area outside menu with touch pen to exit menu.

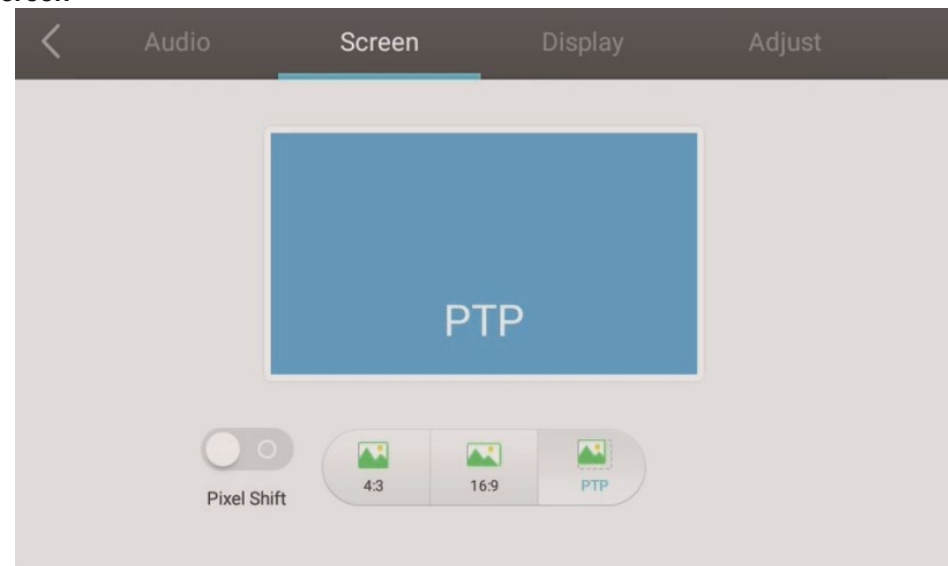

#### **Screen**

- Press  $\triangleright$  button on remote control to select Screen setting menu.
- Press  $\blacktriangledown/\blacktriangle/\blacktriangle/\blacktriangleright$  button on remote control or directly click with touch pen to select the option.
- Press Mute on remote control or directly click with touch pen to enter the selected mode.
- Press Back on remote control, or click blank area outside menu with touch pen to exit menu.

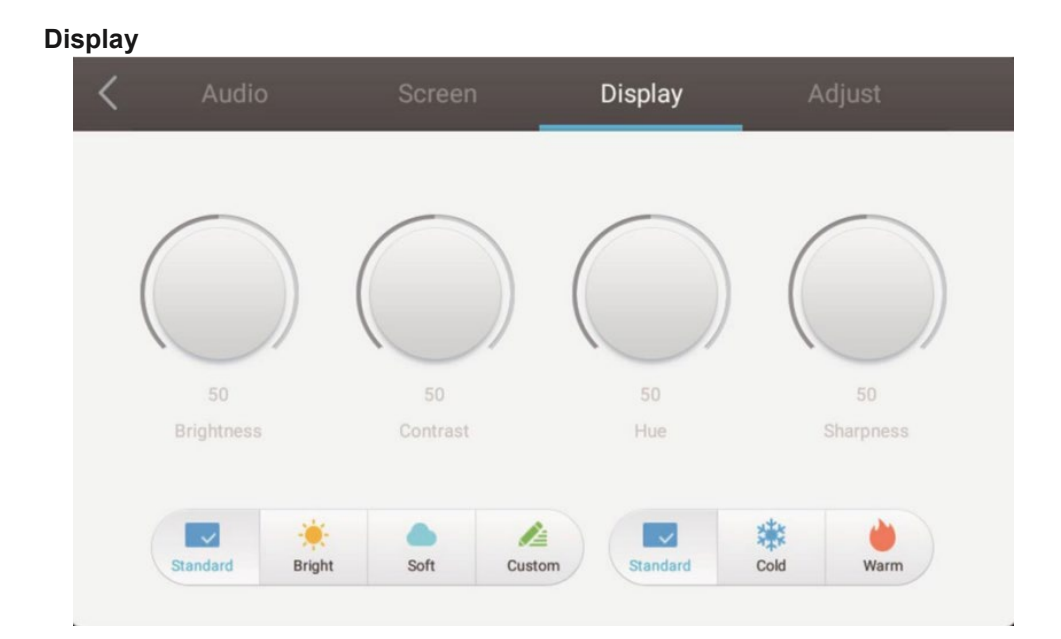

- Press  $\triangleright$  button on remote control to select Display setting menu.
- Press  $\blacktriangledown/\blacktriangle/\blacktriangle$  with on remote control or directly click with touch pen to select the option.
- Press Enter on remote control to enter adjustment mode, and press  $\blacktriangleleft$   $\blacktriangleright$  button or directly click with touch pen to adjust each option. Press Enter/Back to exit adjustment.
- Press Back on remote control, or click blank area outside menu with touch pen to exit menu.

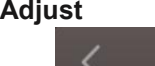

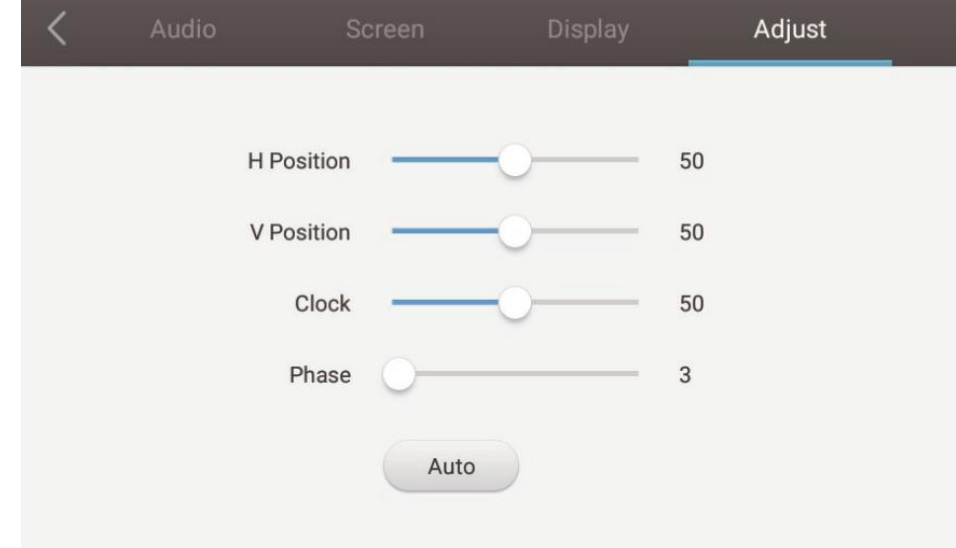

- Press  $\triangleright$  button on remote control to select Adjust setting menu.
- Press  $\blacktriangledown/\blacktriangle/\blacktriangle/\blacktriangleright$  button on remote control or directly click with touch pen to select the option.
- Press Enter on remote control to enter adjustment mode, and press  $\langle \rangle$  button or directly click with touch pen to adjust each option. Press Enter/Back to exit adjustment. You can also click the "Auto" icon to adjust automatically.
- <span id="page-12-0"></span>Press Back on remote control, or click blank area outside menu with touch pen to exit menu.

#### **Simple Troubleshooting**

Machine fails to work normally

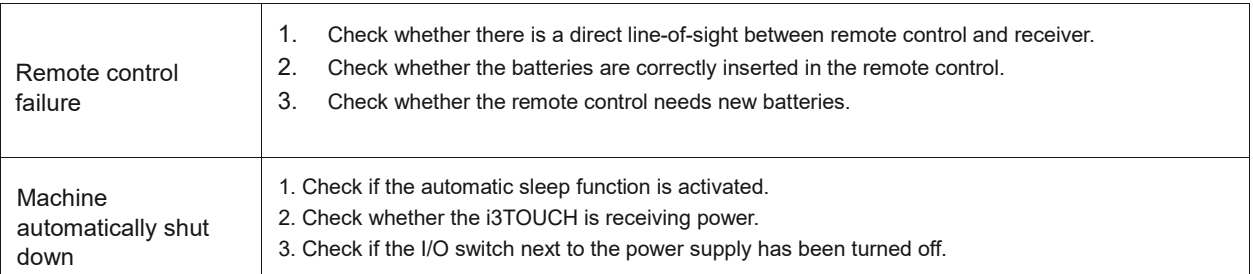

#### PC Mode

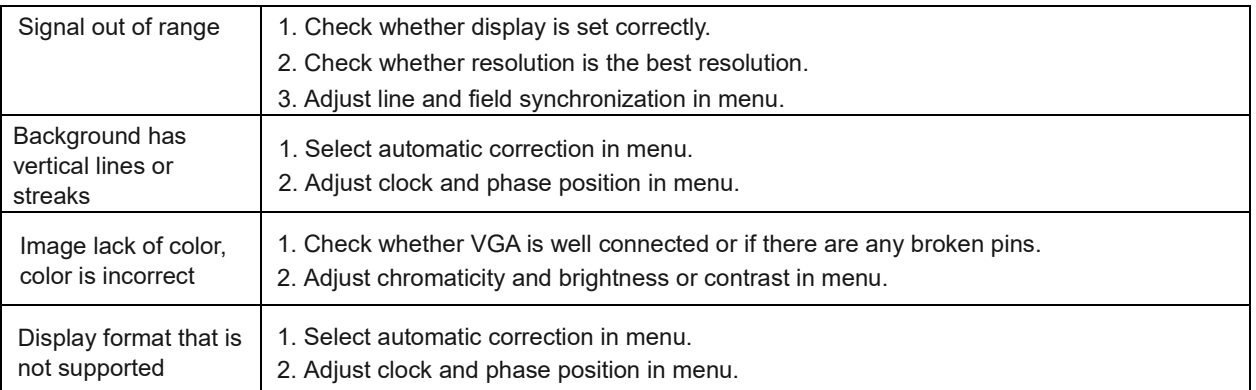

#### Touch Function

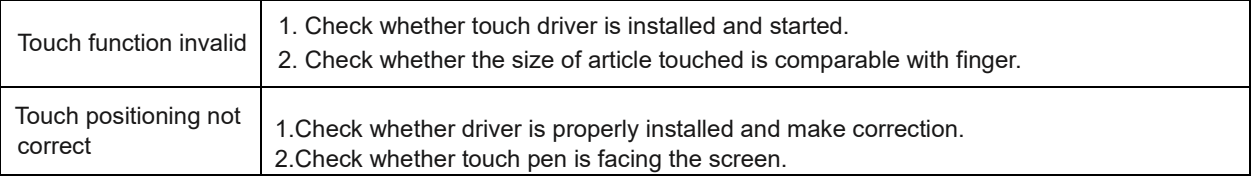

#### Video Function Doesn't Work Normally

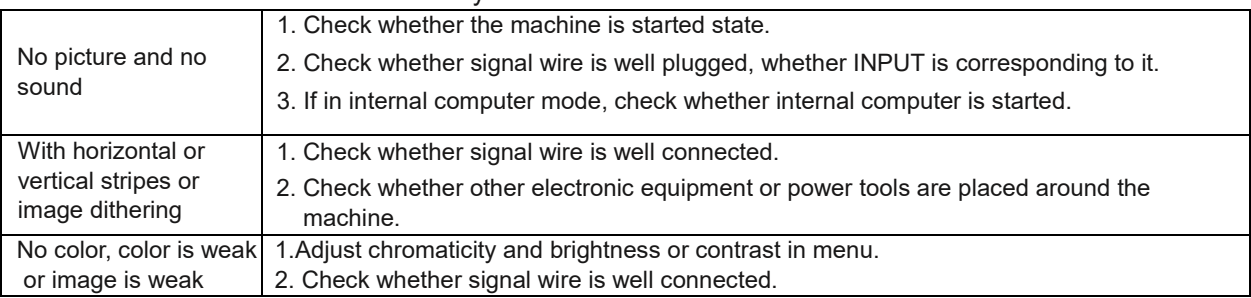

#### Audio Function Doesn't Work Normally

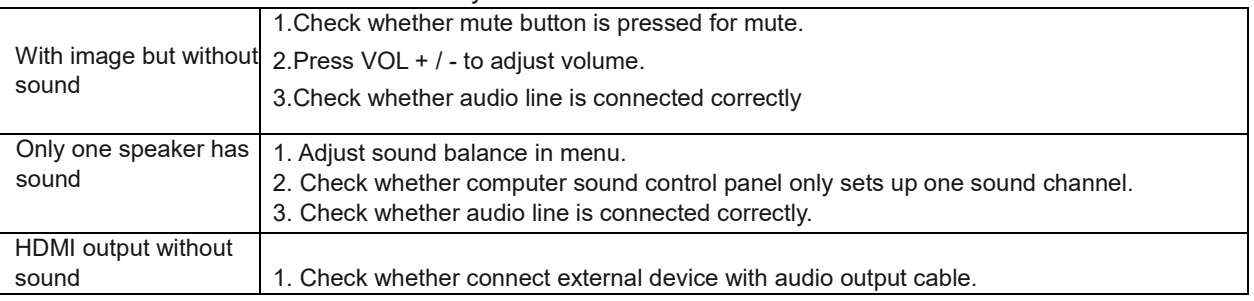

#### <span id="page-14-0"></span>**Maintenance**

Proper maintenance can avoid many early faults and regular careful cleaning can keep machine brand new. Please unplug power plug before cleaning and maintenance, to prevent electric shock.

#### **Clean Screen**

Please moisten a little fabric softener or tableware detergent with warm water.

Please use a soft cloth to be completely soaked in the mixture.

Please dry the screen afterwards with a dry cloth.

Repeat several times, pay attention not to squeeze water flow into machine when wiping machine.

Do not directly spray on to the screen. Always

#### **Clean Face Frame**

 $\sigma$ 

Please use dry, soft, lint-free cloth to wipe front frame.

#### **When the display will not be used for a longer time.**

In case of the machine not being used for a longer time, such as holiday, please make sure to unplug the power supply to prevent any possible dangers caused by power supply ripple from lightning.